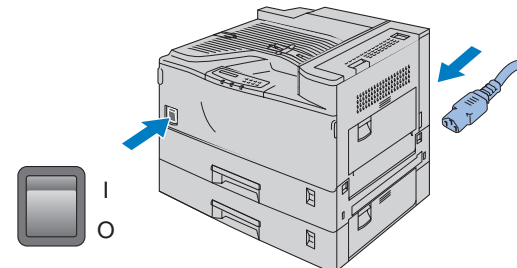

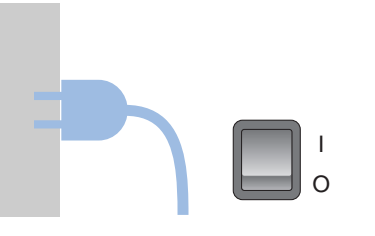

## **Etape 2** Installez la bouteille de toner

### **brother. Imprimante laser HL-3260N Guide de configuration rapide**

# **Etape 3** Chargez du papier dans le bac

## **Etape 4** Imprimez une page test

Continuez au dos de cette feuille.

1 Ajustez le détecteur de papier. 2 Vérifiez que l'interrupteur de l'imprimante est éteint. Branchez le cordon d'alimentation à l'imprimante. Ne branchez pas le câble d'interface.

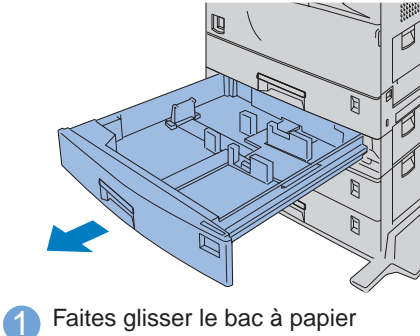

pour le sortir.

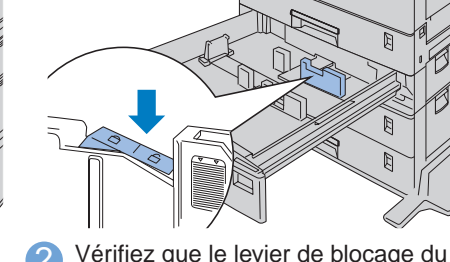

4 A l'issue du préchauffage de l'imprimante, le message **READY** s'affiche.

2 Vérifiez que le levier de blocage du guide latéral est bien en position "déverrouillé".

> 3 Branchez le cordon d'alimentation à une prise secteur. Allumez l'interrupteur de l'imprimante.

4 Egalisez le côté droit de la pile de papier et mettez-la dans le bac.

> une page test. Vérifiez que la page test s'est imprimée correctement.

<sup>2</sup> Tout en abaissant le levier vert (1), tenez le porte-bouteille par la poignée et faites-le glisser pour le sortir légèrement de l'imprimante (2).

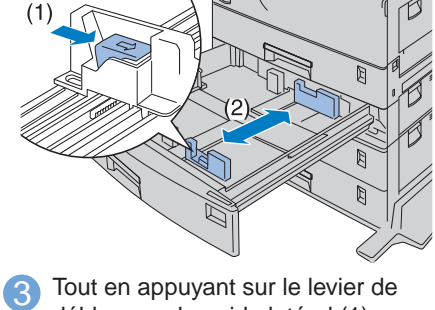

déblocage du guide latéral (1), ouvrez en grand le guide-papier latéral (2).

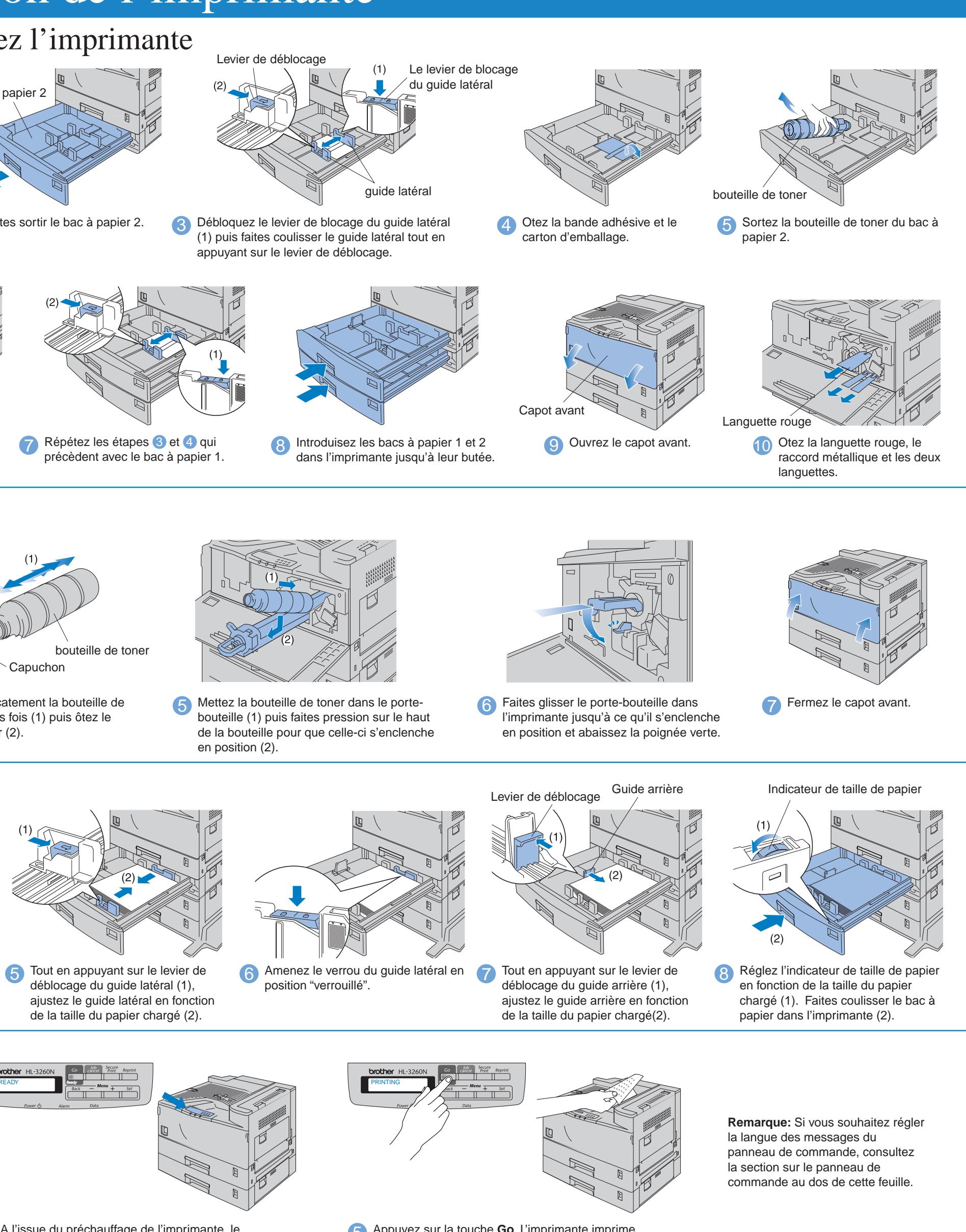

jusqu'à sa butée.

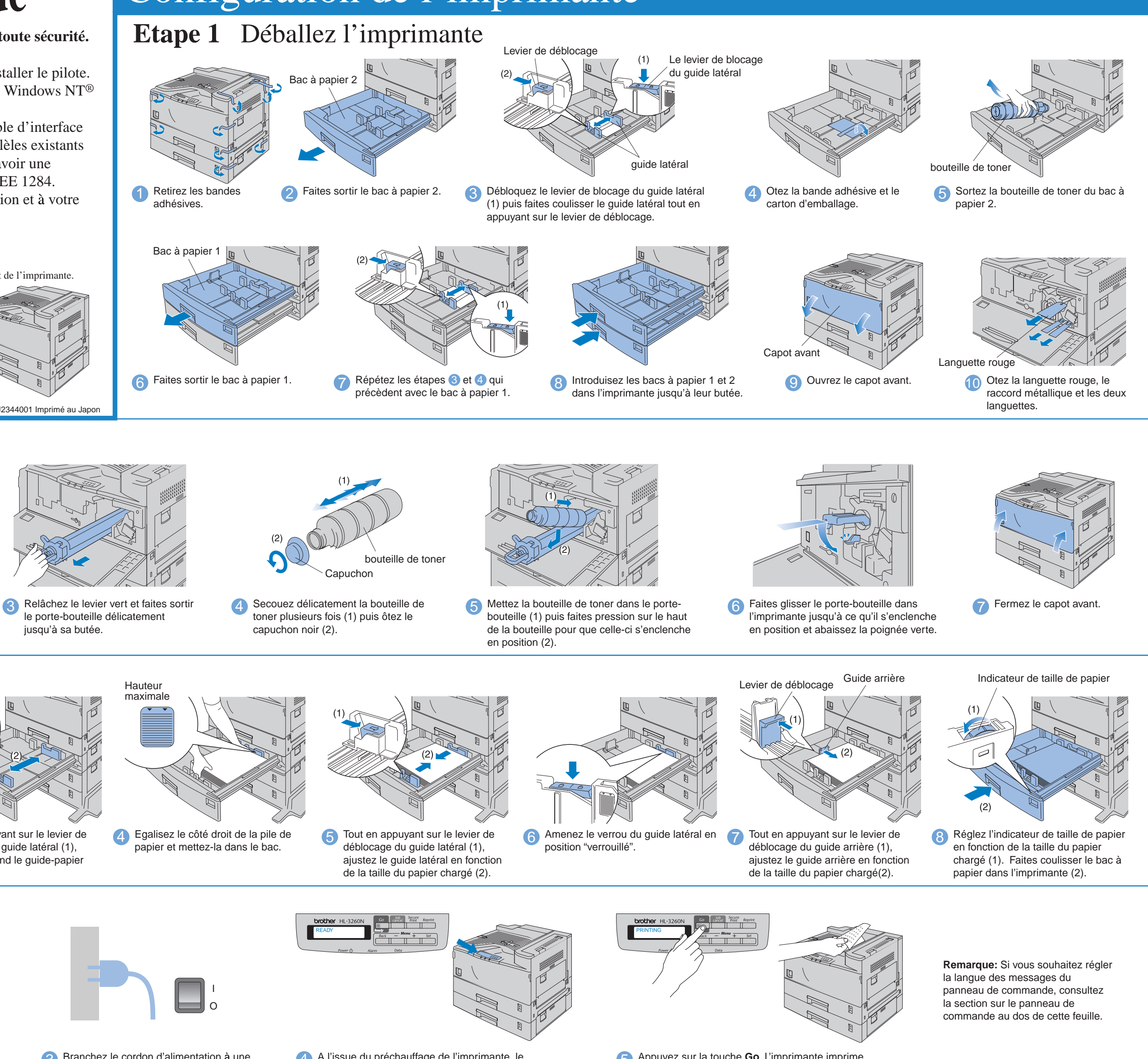

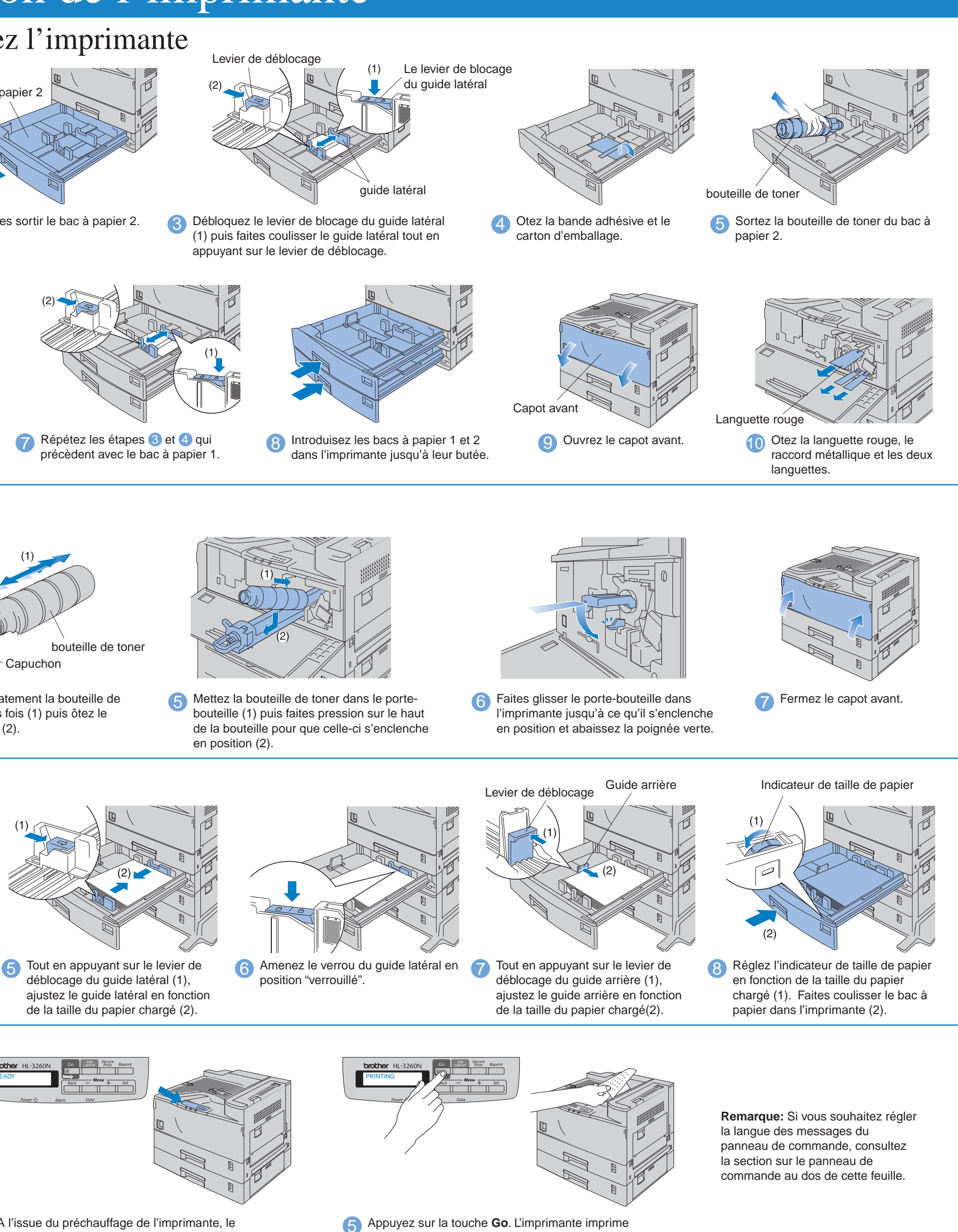

# Configuration de l'imprimante

## **Eléments fournis**

Les éléments fournis peuvent varier d'un pays à l'autre. Conservez tous les matériaux d'emballage et le carton extérieur de l'imprimante. Il faudra les utiliser en cas de transport de l'imprimante.

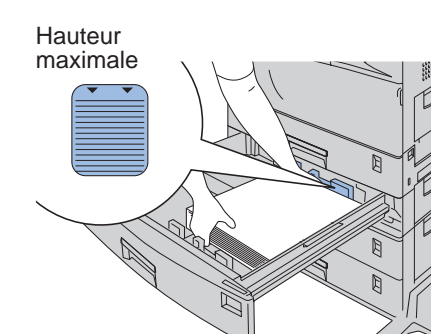

**Lisez d'abord la Notice de sécurité pour veiller à utiliser cette imprimante en toute sécurité. Lisez ce Guide de configuration rapide avant d'installer l'imprimante**.

Pour pouvoir utiliser l'imprimante, vous devez d'abord configurer le matériel et installer le pilote. Identifiez le système d'exploitation de votre ordinateur (Windows® 95 / 98 / Me, Windows NT®) 4.0, Windows® 2000 ou Macintosh).

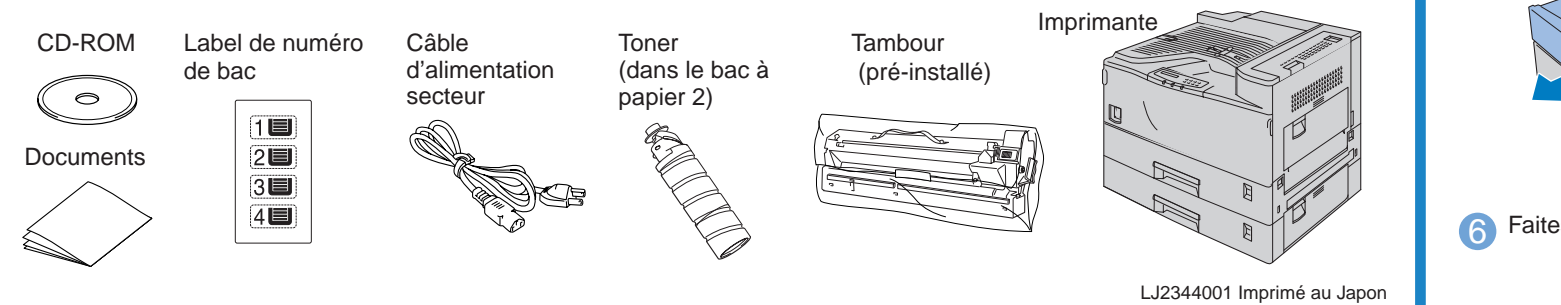

Il n'est pas fourni de câble d'interface en standard. Veuillez vous procurer un câble d'interface approprié pour votre ordinateur (parallèle ou réseau). La plupart des câbles parallèles existants prennent en charge les communications bidirectionnelles mais certains peuvent avoir une affectation de broches incompatible ou bien ne pas être conformes à la norme IEEE 1284.

Suivez les instructions de ce guide qui correspondent à votre système d'exploitation et à votre interface.

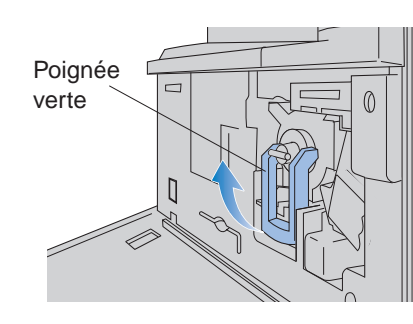

1 Relevez la poignée verte.

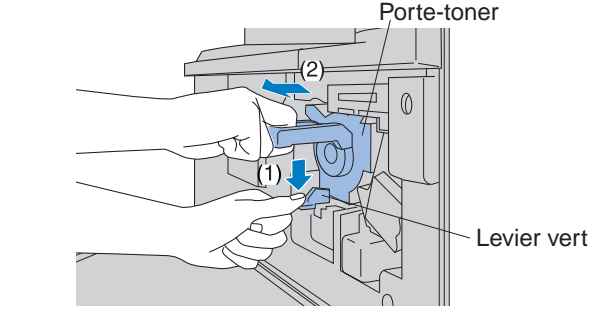

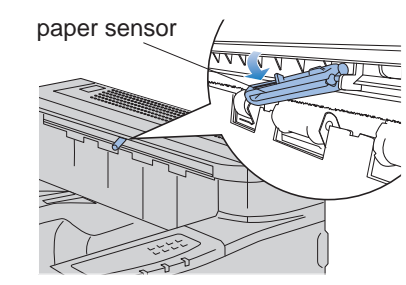

I

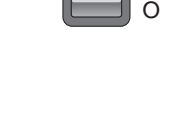

### Que trouverez-vous sur le CD-ROM

 $\left( 0 \right)$ 

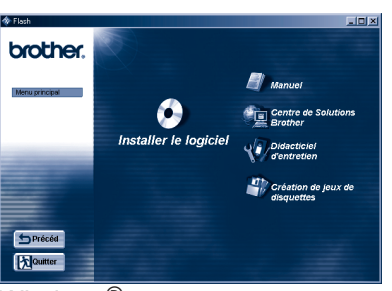

Windows<sup>®</sup>

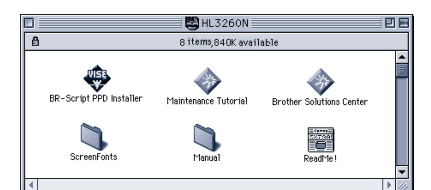

Macintosh<sup>@</sup>

**Installer le logiciel** (pour Windows® uniquement) Vous pouvez installer non seulement le pilote d'imprimante mais aussi les utilitaires ci-après.

**Centre de Solutions Brother**  Présentation de la page web d'assistance utilisateur **Brother** 

Pour l'ensemble des utilisateurs -Pilote d'imprimante -Impression automatique de courrier électronique

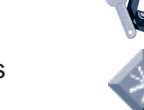

Pour les administrateurs -BRAdmin Professional -Assistant de pilote d'imprimante réseau -Logiciel d'impression en réseau

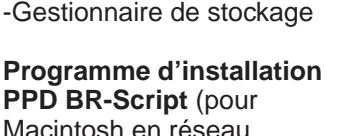

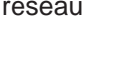

uniquement)

**Manuel** Visualisez le Guide d'utilisation de l'imprimante, le Guide de l'utilisateur en réseau et autre documentation variée.

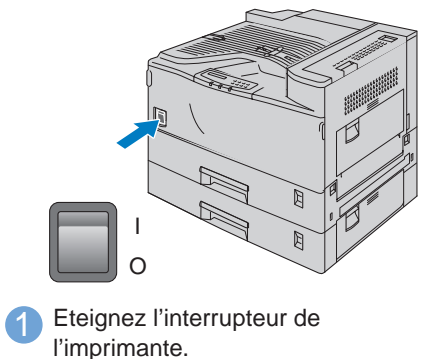

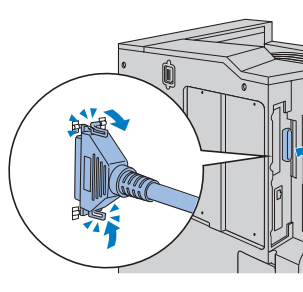

4 Insérez le disque compact dans votre lecteur de CD-ROM.

 $\circledcirc$ 

Vous pouvez facilement y accéder et recevoir les tout derniers pilotes et les informations les plus récentes concernant cette imprimante.

10 Sélectionnez "Imprimante locale" et cliquez sur le bouton Suivant.

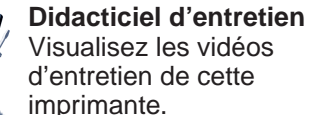

Nous vous conseillons de le faire avant de commencer à vous familiariser avec l'imprimante.

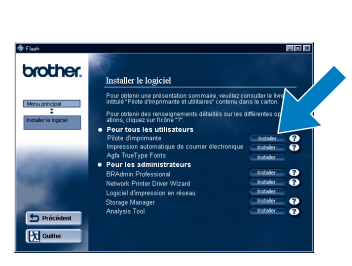

5 Sélectionnez la langue souhaitée. **6 Cliquez sur l'icône Installer le logiciel complete du la cliquez sur le bouton Suivant.** "Pilote d'imprimante".

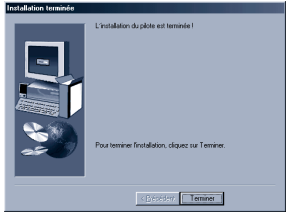

**12** Cliquez sur le bouton Terminer.

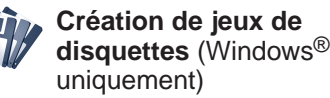

**Screen Fonts** Quand vous utilisez le BR-

Pour obtenir un complément d'information, consultez le chapitre 3 "PANNEAU COMMANDE" du Guide

Script 3 (émulation PostScript niveau 3), vous pouvez utiliser les polices PostScript Agfa. Nous vous recommandons d'installer ces polices.

# Pour les utilisateurs du câble d'interface parallèle (Pour les utilisateurs de Windows<sup>®</sup> uniquement)

Suivez les consignes applicables à votre système d'exploitation et votre type de câble d'interface.

## Insérez le CD-ROM et consultez l'écran de menu principal

## **Etape 5** Branchez l'imprimante à votre PC & installez le pilote

- 1. Cette imprimante renferme une horloge en temps réel. Réglez l'heure en vous repo au chapitre 3 du Guide de l'utilisateur sur le CD-ROM fourni. Vous avez besoin de régler l'heure pour pouvoir utiliser les fonctions de gestion de journal et de réimpression.
- 2. Veuillez augmenter la taille de la RAM si vous voulez lancer l'impression en mode sécurisé sans HDD ou sans carte CompactFlash en option. Voir la rubrique Extension de la RAM au chapitre 4 du Guide de l'utilisateur.

2 Branchez le câble d'interface à votre PC puis connectez-le à l'imprimante.

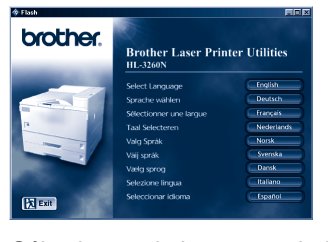

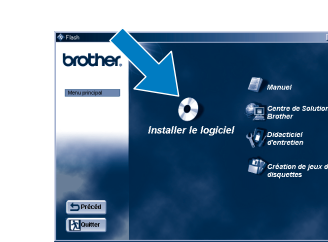

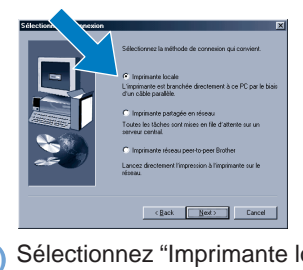

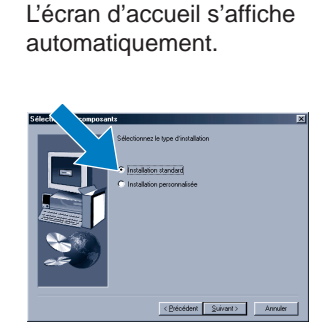

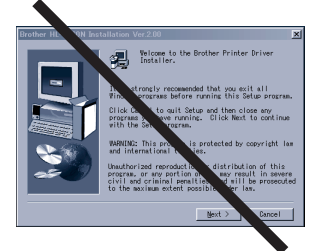

**Remarque:** Si l'écran "Assistant d'ajout de nouveau matériel" s'affiche, cliquez sur le bouton.

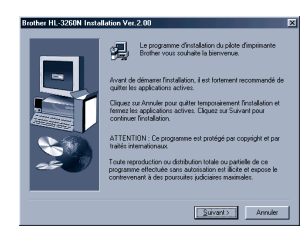

9 Sélectionnez "Installation standard" et cliquez sur le bouton Suivant.

3 Allumez l'interrupteur de l'imprimante.

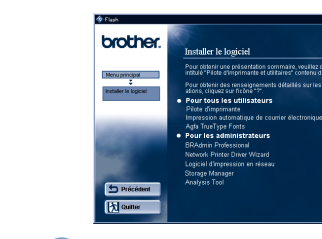

dans l'écran de menu principal.

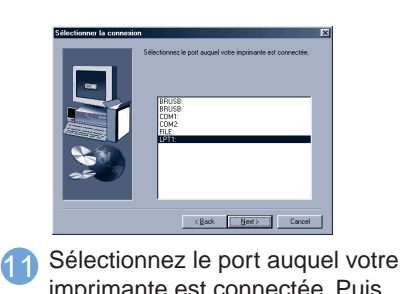

imprimante est connectée. Puis cliquez sur le bouton Suivant.

# Pour les utilisateurs travaillant en réseau

**1** Insérez le disque compact dans votre lecteur de CD-ROM. L'écran d'accueil s'affiche automatiquement.

**La configuration est alors** 

**terminée.**

Windows® et Windows NT® sont des marques déposées de Microsoft Corporation aux Etats-Unis et dans d'autres pays. Macintosh® et iMac® sont des marques déposées d'Apple Computer, Inc. Tous les autres noms de marque et de produit sont les marques ou marques déposées de leurs détenteurs respectifs.

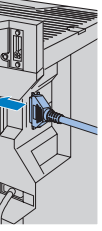

- 1. Sélectionnez le mode **SETUP** en appuyant sur la touche **+** puis appuyez sur la touche **Set**.
- 2. Vérifiez que le message **LANGUAGE** s'affiche et appuyez sur la touche **Set**.
- 3. Choisissez votre langue de travail en appuyant sur la touche **+** ou **-** puis appuyez sur la touche **Set**.
- Un astérisque (\*) s' affiche brièvement en fin d'écran.

#### **Remarque**

1 Insérez le disque compact dans votre lecteur de CD-ROM.

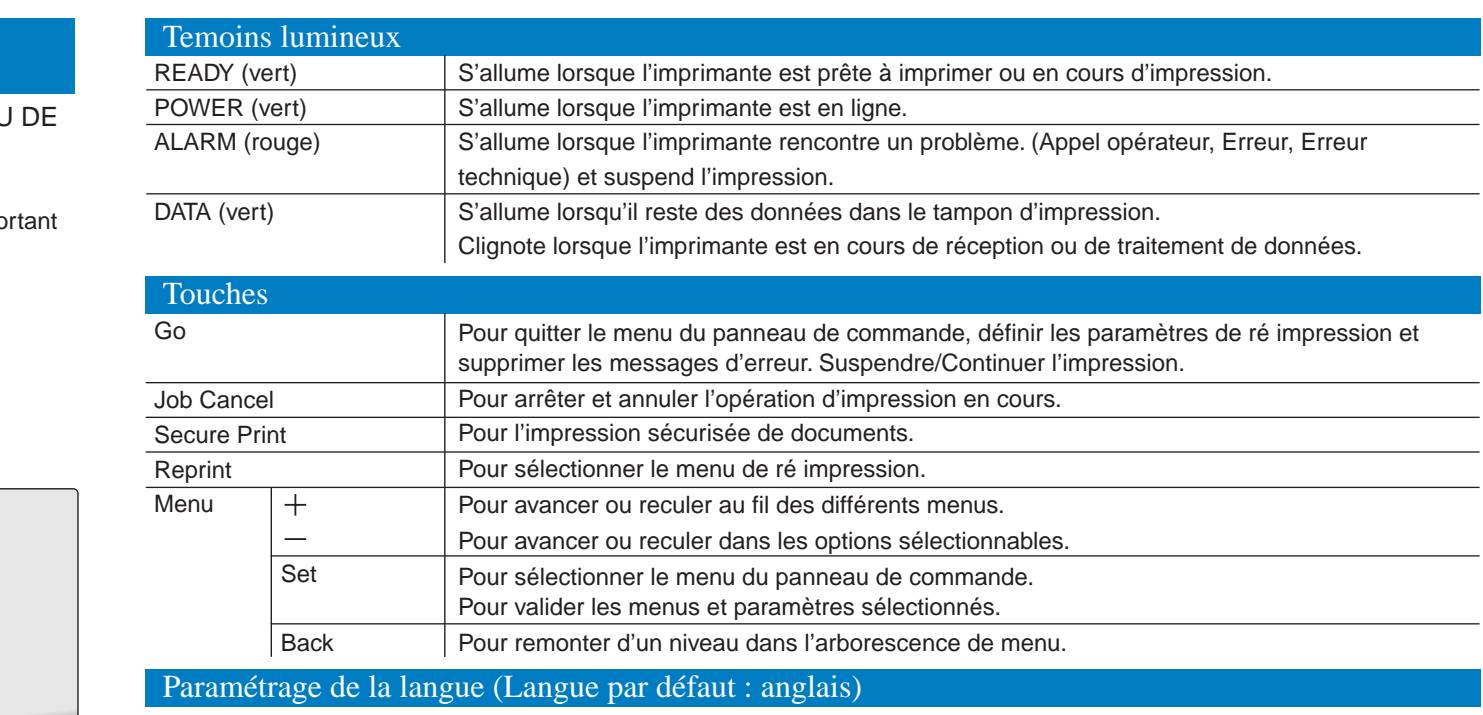

#### **Pour les utilisateurs de Windows® uniquement**

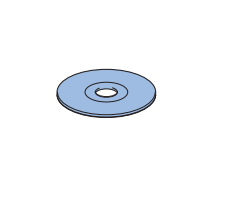

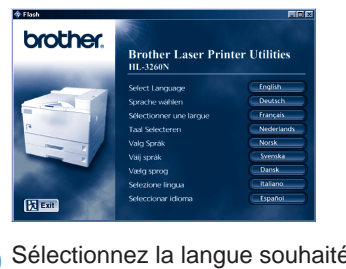

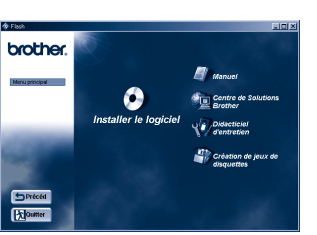

2 Sélectionnez la langue souhaitée. 3 Vous pouvez obtenir une foule **ROM** 

**Pour les utilisateurs de Macintosh® uniquement**

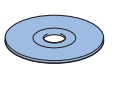

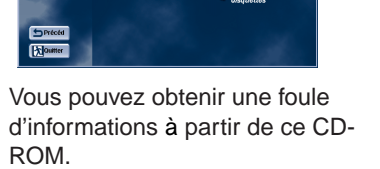

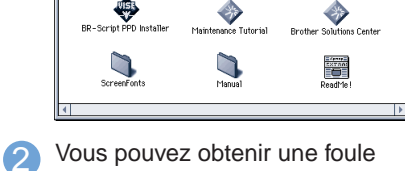

d'informations à partir de ce CD-ROM.

Ce

©2000 Brother Industries, Ltd.

Si vous souhaitez brancher votre imprimante en vous servant d'un câble réseau, reportez-vous au **Guide de configuration rapide réseau**. Une fois que l'administrateur a effectué les réglages requis, installez le pilote en vous reportant à la section "Installation du pilote" dans le **Guide de configuration rapide réseau**.

### Panneau de commande

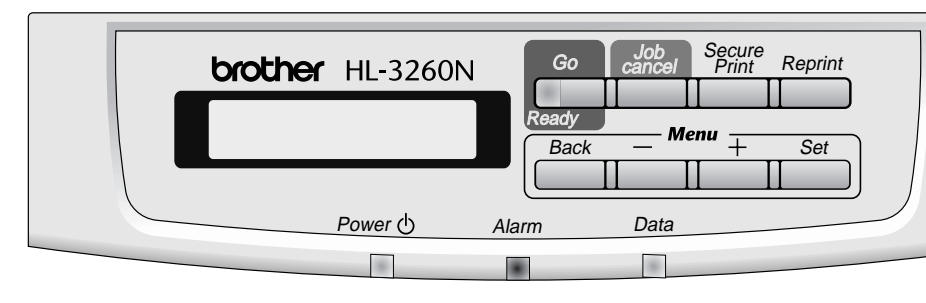

(Vous pouvez revenir en l'état **READY** en appuyant sur la touche Go.)